# Microsoft Office x BrOffice.org

# *CONSIDERAÇÕES INICIAIS*

Devido a uma recente demanda, nas provas de Concursos Públicos, pelo conhecimento no BrOffice.org, resolvi compilar alguns pontos comparativos entre esse conjunto de programas e o seu mais famoso concorrente: o Microsoft Office.

Em primeiro lugar, gostaria de explicar em poucas palavras do que estamos tratando: BrOffice.org.

# O que é o BrOffice.org?

BrOffice.org é o nome de um conjunto de programas de escritório livre (free software), disponível na Internet gratuitamente (no site [www.broffice.org](http://www.broffice.org/) ou aqui no porta[l\)](http://www.joaoantonio.com.br/) que oferece ferramentas poderosas para o trabalho na maioria das corporações.

O BrOffice.org é um produto nacional (mantido por uma equipe brasileira) baseado num conjunto de programas mundialmente conhecido: o OpenOffice.org. Então, guardando-se as devidas proporções, BrOffice.org e OpenOffice.org são a mesma coisa!

Claro que o BrOffice é mais adequado para o público e as necessidades de trabalho das empresas brasileiras, por isso ele está sendo cotado para substituir o Microsoft Office nos órgãos do Governo Federal (já está acontecendo, como se pode comprovar na exigência deste nos concursos recentes do MPU e da Câmara dos Deputados!).

## E o Microsoft Office?

É muito provável que você, leitor, já tenha ouvido falar nele e até mesmo já o utilize! Mas não custa explicar: Microsoft Office é o nome do conjunto de programas de escritório desenvolvido e vendido (sim, vendido) pela Microsoft, a maior empresa de software de computador do mundo! O Office da Microsoft é composto pelos programas Word (para texto), Excel (planilha eletrônica), Powerpoint (apresentações de slides), Access (banco de dados) e mais alguns...

Fique ciente de que esse material tem como intuito comparar os dois, apresentando, especialmente, suas diferenças! Portanto, será necessário um estudo prévio do Microsoft Office (que já era comum nas provas de concursos há anos!).

# E o BrOffice.org? Quais são seus programas?

Os programas que formam BrOffice.org são: o Writer (para texto, concorrendo à altura com o Word); o Calc (para planilhas, como o Excel); o Impress (para slides); o Base (para bancos de dados); o Draw (para desenho vetorial – não há concorrentes no Microsoft Office, a não ser o Visio, mas este não é muito comum nas versões mais populares no Microsoft Office).

Nosso alvo de estudo será a dupla de programas mais usada em ambos os conjuntos: o programa processador de Textos (Word x Writer) e o programa de planilha eletrônica (Excel x Calc), até porque estes são os programas exigidos nos editais atuais!

Em tempo: o nome do conjunto de programas é **BrOffice.org** e não apenas **BrOffice**. O pessoal dos editais pode não saber disso, mas é bom que vc saiba! Portanto, o nome correto do programa não é **BrOffice Writer** e sim, **BrOffice.org Writer**. (perdoe-me, leitor, se eu cometer essa gafe em qualquer ponto desse documento).

Vamos às comparações:

# *COMPARANDO BROFFICE.ORG WRITER <sup>X</sup> MICROSOFT OFFICE WORD*

# Teclas de Atalho Classificadas por Menus

Estas são, em minha opinião, as mais prováveis diferenças a serem abordadas na prova! Pense numa complicação! Pense que se você, querido aluno, já decorou tudo o que tinha de decorar no Word, terá trabalho dobrado! :-D

A grande facilidade da memorização das teclas do Writer está no fato de a maioria das teclas de atalho serem associadas aos nomes dos comandos em inglês (que eu coloco na forma de dica)...

Vamos a elas...

### **MENU ARQUIVO**

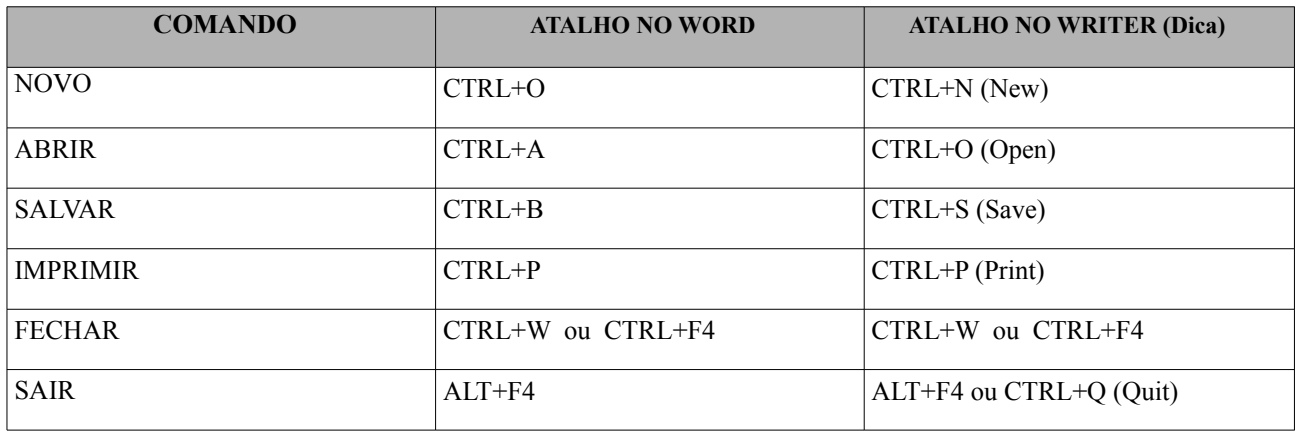

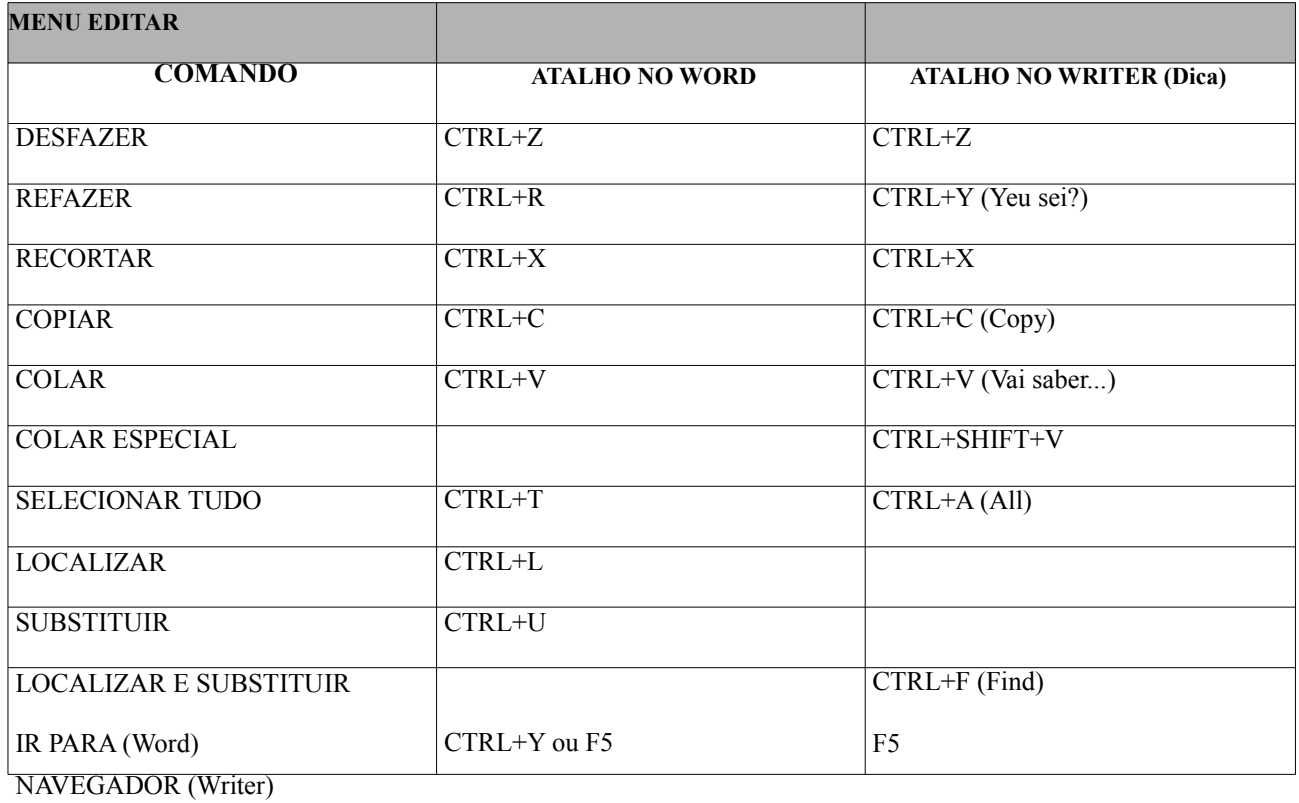

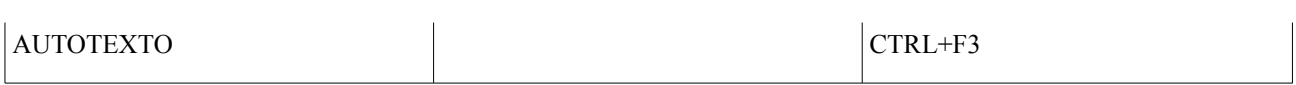

## **MENU INSERIR**

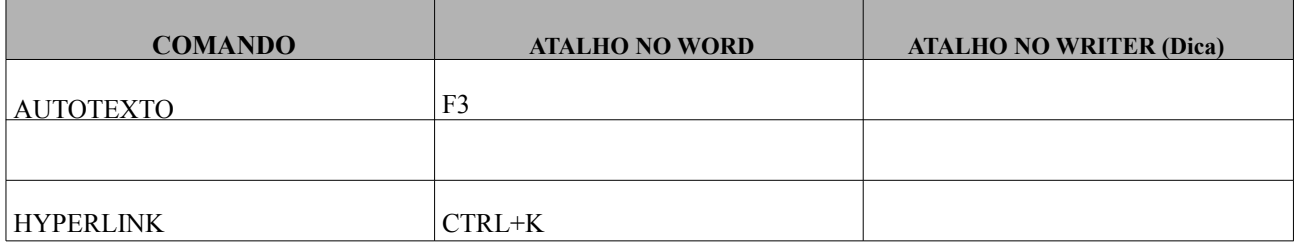

## TABELA

CTRL+F12

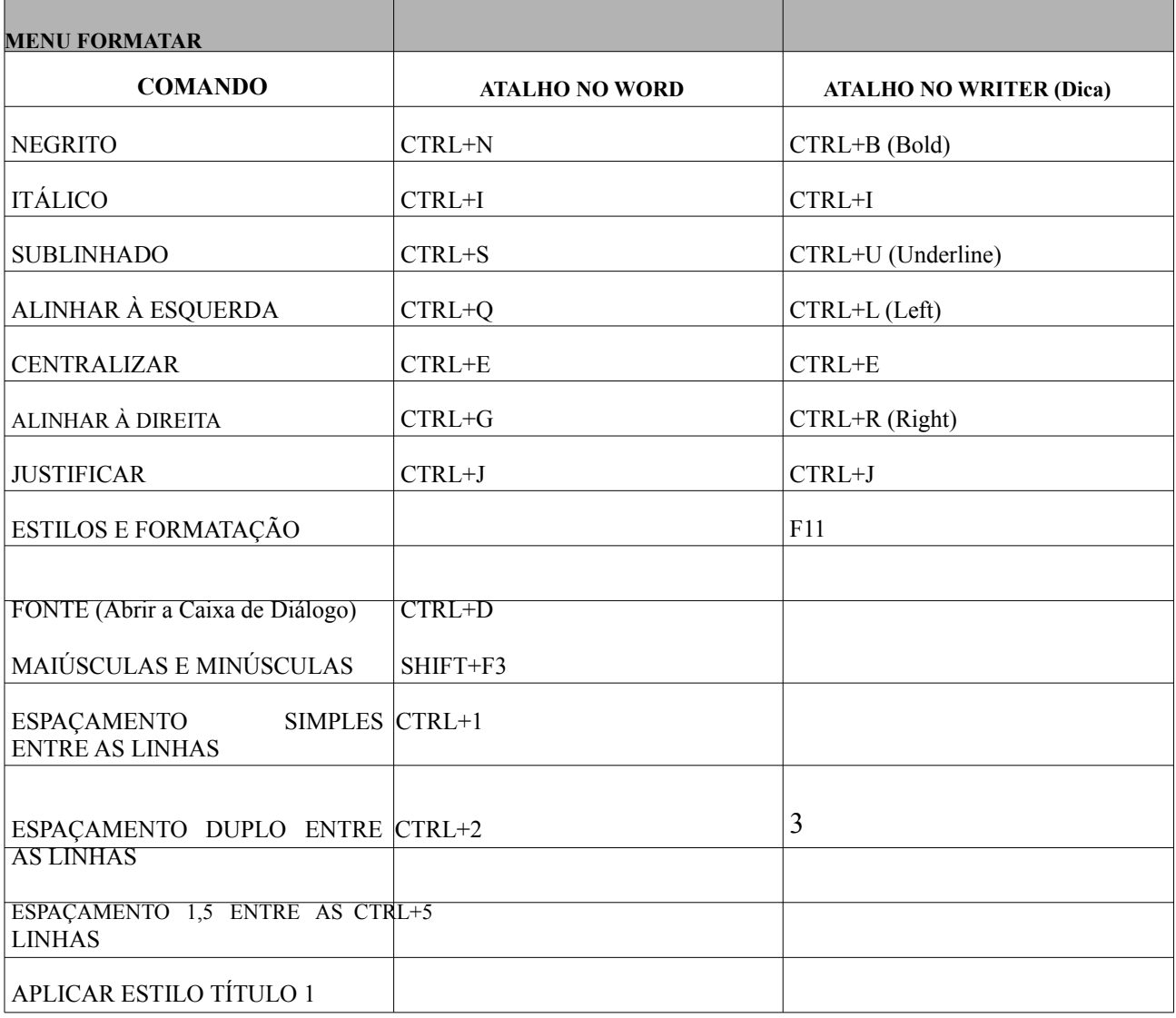

APLICAR ESTILO TÍTULO 2

APLICAR ESTILO TÍTULO 3

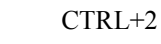

CTRL+1 CTRL+3

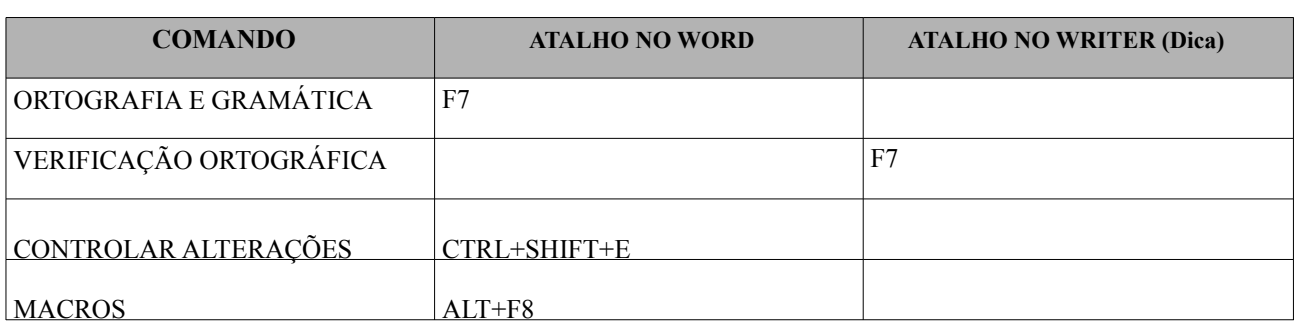

#### **MENU TABELA**

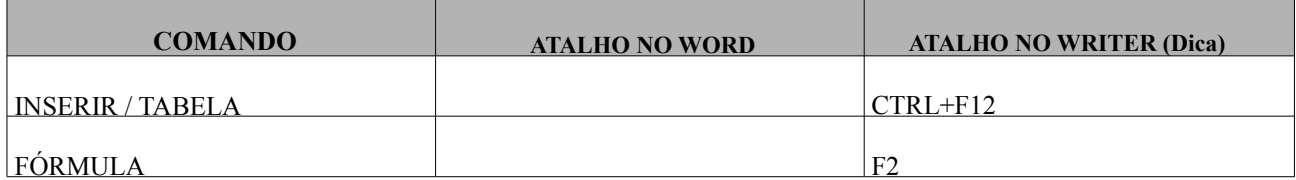

#### **MENU AJUDA**

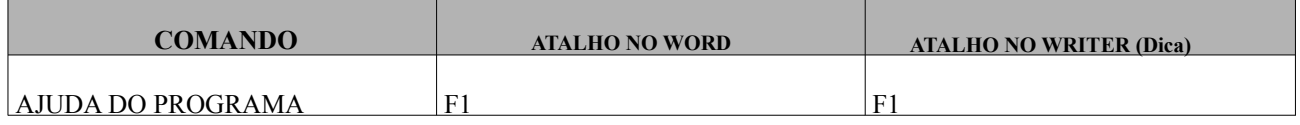

Eu deixei essa separaçao de páginas para o caso de você, caro aluno, querer imprimir para si, como resumo, apenas o conteúdo da próxima página (que são as teclas que julgo mais importantes)...

# Listagem das Teclas de Atalho

Vou fazer uma lista que tem como objetivo apenas apresentar esses dados confusos de forma diferente, para facilitar a memorização, ok? Acho que será mais fácil decorar isso aqui:

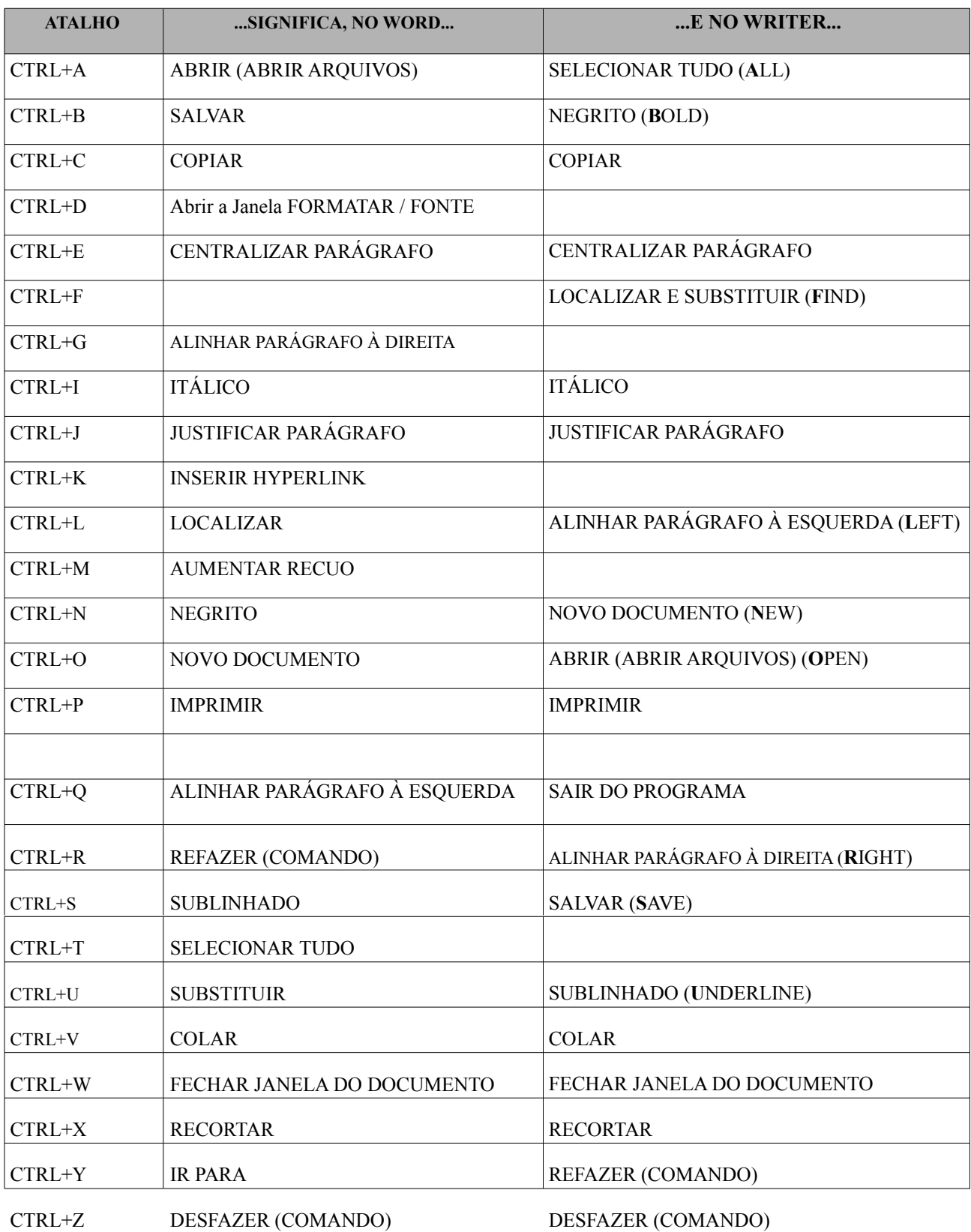

## As Teclas de Função (F1, F2...)

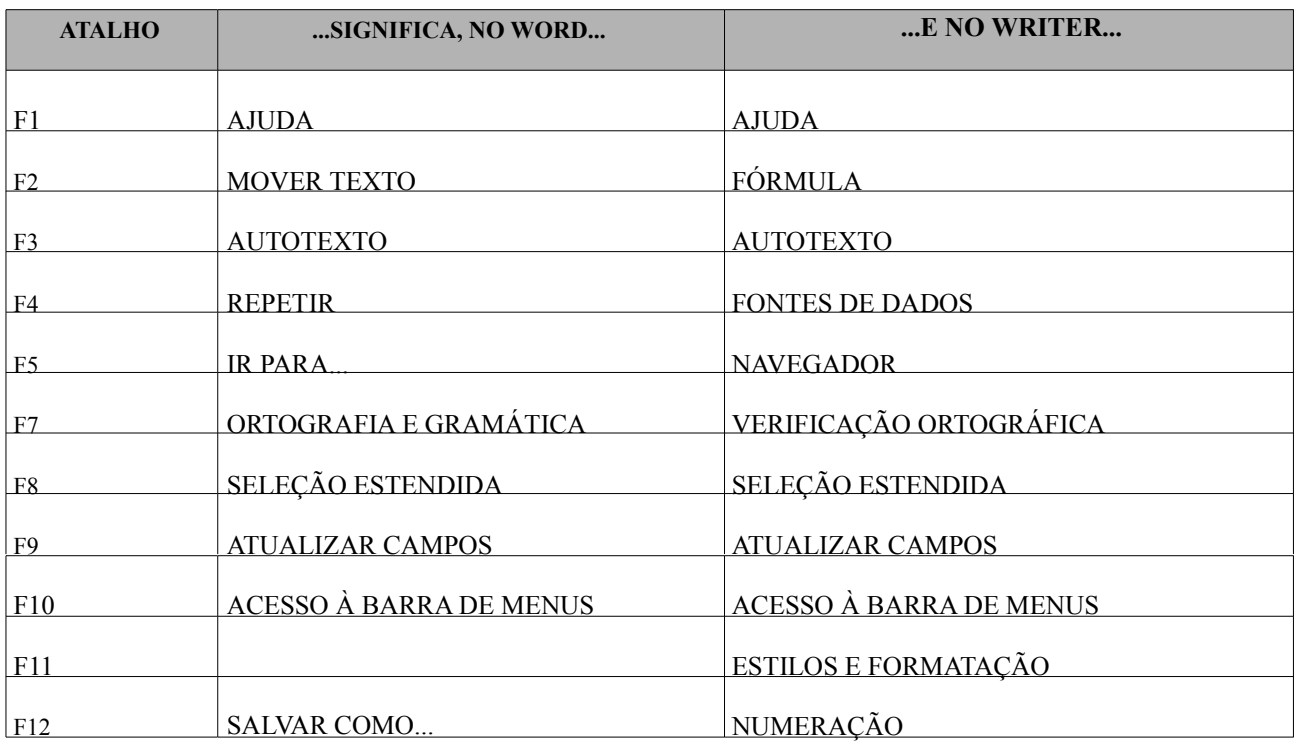

## Comandos nos Menus

Aqui segue uma lista das diferenças entre os comandos nos menus dos dois programas. Com isso, qualquer questão que mencione comandos estará facilmente identificável como falsa ou verdadeira.

## **MENU ARQUIVO**

A maioria dos comandos do Menu Arquivo são idênticos nos dois programas, como os comandos SALVAR, ABRIR, NOVO, IMPRIMIR e FECHAR. Com exceção das teclas de atalho (já vistas anteriormente), esses comandos são semelhantes em seus nomes, funções e localizações (nos menus). Eu me reservei, claro, no direito de apresentar apenas as diferenças (pois se você chegou até aqui, caro aluno, já sabe destes comandos no Word e, por isso, só precisará conhecer as diferenças no Writer).

1)No menu arquivo, o BrOffice Writer (e os outros programas do conjunto) possui o comando **EXPORTAR** 

**PARA PDF**, que permite salvar o conteúdo do documento diretamente em um arquivo PDF, implementando, inclusive, a segurança deste tipo de arquivo sem necessitar do programa **Adobe Acrobat** ou similares. Este comando não é encontrado no Word.

2)O comando **VISUALIZAR IMPRESSÃO**, do Word, é chamado, no Writer, de **VISUALIZAR PÁGINA**.

3)O Word possui, no menu arquivo, a opção **CONFIGURAR PÁGINA**, que não existe no Writer (mas que é equivalente à opção **PÁGINA**, que o Writer traz no menu Formatar).

4)O Word traz opções próprias, que não existem no Writer: **PESQUISAR ARQUIVO; VISUALIZAR PÁGINA DA WEB; PERMISSÃO...; SALVAR COMO PÁGINA DA WEB.** 5)O Writer possui os comandos **ASSINATURAS DIGITAIS...** e **MODELOS**, que o Word não possui.

## **MENU EDITAR**

Também podemos encontrar muitos comandos semelhantes entre os dois programas nesse menu, mas há bem mais diferenças!

1)No menu Editar do Writer, existe o comando **ALTERAÇÕES**, que não existe no Word (no Word, existe um comando chamado **CONTROLAR ALTERAÇÕES**, que fica no menu Ferramentas).

2)Como não poderia ser diferente, existe apenas no Word um comando da Microsoft chamado **ÁREA DE TRANSFERÊNCIA DO OFFICE** para permitir a cópia, recorte e colagem de objetos entre os programas do Microsoft Office.

3)No Word, o comando **IR PARA...**, do menu Editar, é igual ao comando **NAVEGADOR**, no menu Editar do BrOffice.org Writer.

4)No Word, o comando **LOCALIZAR** e o comando **SUBSTITUIR** são distintos (são dois comandos separados), enquanto que no BrOffice.org Writer, existe apenas um comando chamado **LOCALIZAR E SUBSTITUIR** (é um comando só!)

5)O Writer possui, no menu editar, o comando **AUTOTEXTO**, que se encontra no menu Inserir, do Word.

6)O Writer possui, no menu editar, o comando **COMPARAR...**, que se encontra no menu ferramentas, do Word, sob o nome de **COMPARAR E MESCLAR DOCUMENTOS...**

#### **MENU EXIBIR**

Lá vão as principais diferenças entre os dois programas.

1)No menu Exibir do Writer, existem apenas dois modos de exibição: **LAYOUT DE IMPRESSÃO** e **LAYOUT DA WEB**. Esses dois também existem no Word, que apresenta mais alguns: **NORMAL, TÓPICOS** e **LAYOUT DE LEITURA**. (Lembre-se: no Writer, só tem os dois primeiros!)

2)No Word, um dos comandos mais "cobrados" em prova é o **CABEÇALHO E RODAPÉ**. Ele não existe no BrOffice.org Writer! Mas calma: no Writer, existem dois: o comando **CABEÇALHO** e o comando **RODAPÉ**  (são separados) e ficam no menu Inserir.

#### **MENU INSERIR**

1)Como já foi visto, o Writer possui dois comandos diferentes para cabeçalho e rodapé! E, diferentemente do Word, esses dois comandos ficam no menu Inserir, não no Exibir (Word).

3)O comando **AUTOTEXTO**, no menu Inserir do Word, se localiza no menu Editar do Writer.

4)O comando **SÍMBOLO**, no Word, mudou de nome no Writer: se chama **CARACTERE ESPECIAL**.

5)Enquanto que o Word possui os comandos **NÚMEROS DE PÁGINAS**, **DATA E HORA** e **CAMPOS**  diretamente dentro do menu Inserir, o Writer possui um submenu chamado **CAMPOS** e, dentro dele, há os comandos **NÚMERO DA PÁGINA**, **DATA**, **ASSUNTO**, **HORA** etc.

6)Uma interessante: O comando **TABELA** está dentro do menu Inserir! No Word, para se inserir uma tabela no texto, usa-se o comando **INSERIR TABELA** que fica dentro do menu **TABELA**. No Writer, isso também é possível dessa forma, mas existe o comando **TABELA** aqui dentro do menu Inserir.

#### **MENU FORMATAR**

1)A primeira coisa que me vem à mente: o comando **FONTE**, no Word, se chama **CARACTERE** no BrOffice.org Writer.

2)No BrOffice.org Writer, existe um comando chamado **PÁGINA** que equivale ao comando **CONFIGURAR PÁGINA**, no menu Arquivo do Word, como já foi dito.

3)O comando **MAIÚSCULAS E MINÚSCULAS** no Word mudou de nome: ele se chama **ALTERAR CAPITALIZAÇÃO** no BrOffice.org Writer. (e ficou um pouco mais "fraquinho" que o do Word, pois não possui todas as opções de seu concorrente).

4) No BrOffice.org Writer, diretamente no menu Formatar, existe a opção **ALINHAMENTO**, que contém as opções **ESQUERDA, CENTRALIZADO, DIREITA** e **JUSTIFICADO**. Esses comandos alteram o alinhamento dos parágrafos. No Word, esses comandos fazem parte da janela do comando **PARÁGRAFO**, também no menu Formatar.

#### **MENU FERRAMENTAS**

1) No Word, o comando **COMPARAR E MESCLAR DOCUMENTOS...** está no menu Ferramentas, mas no BrOffice.org Writer, ele encontra-se no menu Editar, como já foi visto, sob o nome de **COMPARAR...**

2) O BrOffice.org Writer não traz correção gramatical, como o Word. No Writer, o comando **CORREÇÃO ORTOGRÁFICA**, faz, como o nome diz, apenas a correção ortográfica (como o Writer é um software livre, há vários projetos para se criar um Corretor Gramatical para esse programa... O mais famoso é um programa chamado CoGroo – desenvolvido no Brasil também! - mas ele não cairá na prova).

#### **MENU TABELA**

1) No Word, encontra-se um comando chamado **DESENHAR TABELA** que não existe no Writer.

3) O comando **MOSTRAR/OCULTAR LINHAS DE GRADE** do Word se chama **BORDAS DA TABELA** no BrOffice.org Writer.

4) O comando **AUTOAJUSTE** do Word se chama **AUTOAJUSTAR** no Writer.

5) O comando **AUTOFORMATAÇÃO DE TABELA** do Word se chama, no Writer, **AUTOFORMATAR**.

6) O comando **REPETIR LINHAS DE TÍTULO**, se chama **REPETIÇÃO DE LINHAS DE TÍTULO**.

#### **MENU JANELA**

1) No Word, encontra-se um comando chamado **DIVIDIR (e o REMOVERDIVISÃO)** que não existe no Writer.

7) No Word, tem-se o comando **COMPARAR COM...** quando há mais de um documento aberto. No Writer, esse comando não existe!

8) Na verdade, o Writer só possui: **NOVA JANELA** e **FECHAR JANELA**. O Word apresenta alguns outros comandos, como os citados acima e o comando **ORGANIZAR TUDO**.

### **MENU AJUDA**

1) Pense num menu desnecessário... Mas vamos lá... O Word possui um comando chamado **ATIVAR PRODUTO...** para que o seu Office se conecte com a Microsoft (pela Internet) para garantir que o software é original e, então, permitir se uso oficial! Como o BrOffice é livre, não existe tal coisa no Writer.

9) Outros comandos como **DETECTAR E REPARAR...**, **VERIFICAR SE HÁ ATUALIZAÇÕES**, **FALE CONOSCO** só existem no Word.

## Diferenças Durante a Edição do Texto

Além das mudanças descritas oficialmente em menus e teclas de atalho, o Word e o Writer apresentam algumas diferenças quanto à forma de executar certas operações no texto, como selecionar, mover trechos, copiar, etc.

Vamos a algumas delas...

#### **SELEÇÃO COM O MOUSE**

Se o ponteiro do mouse (a setinha) estiver no meio do texto (em qualquer palavra do texto), o trecho selecionado irá variar de acordo com a quantidade de cliques aplicados:

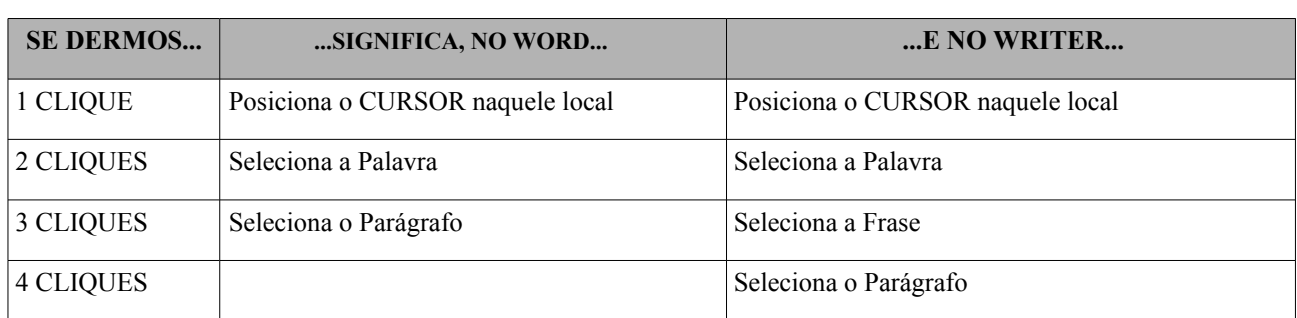

**Lembrete:** no Word, é possível posicionar o ponteiro do mouse à esquerda do texto para selecionar coisas diferentes (linha, parágrafo e texto todo), mas no Writer, não se seleciona nada quando o ponteiro está à esquerda do texto! Esse recurso não existe no BrOffice.org Writer (o que é uma pena!).

## **SELEÇÃO ESTENDIDA**

Este comando fornece uma maneira fácil de selecionar texto pois "simula" o pressionamento da tecla SHIFT (usada para selecionar texto em conjunto com as teclas de movimentação do cursor), permitindo que pessoas que não podem usar ambas as mãos, por exemplo, possam selecionar simplesmente movendo o cursor pelo texto.

O comando Seleção Estendida (ou Estender Seleção, como às vezes é cobrado) é acionado pela tecla de função F8. No Writer, a tecla F8 liga o comando e, depois, o desliga, apenas isso! No Word, a tecla F8 pode ser pressionada várias vezes, dando resultados diferentes.

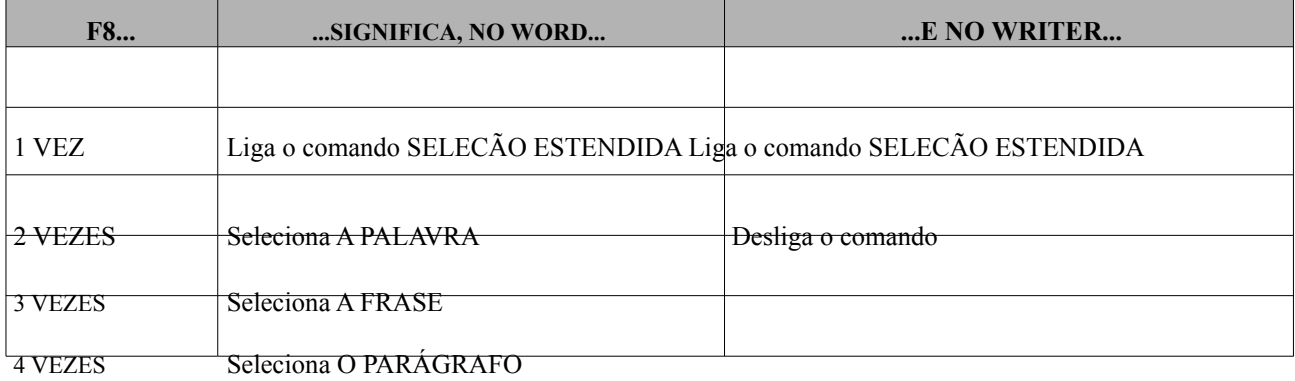

5 VEZES Seleciona O TEXTO TODO

#### **MOVIMENTAÇÃO DO CURSOR E SELEÇÃO DE TEXTO COM O TECLADO**

O processo de mover o cursor pelo texto, saltando-o entre os caracteres, palavras e parágrafos, é o mesmo usado em ambos os programas. Ou seja, segurar CTRL e pressionar a tecla da SETA À DIREITA faz o cursor

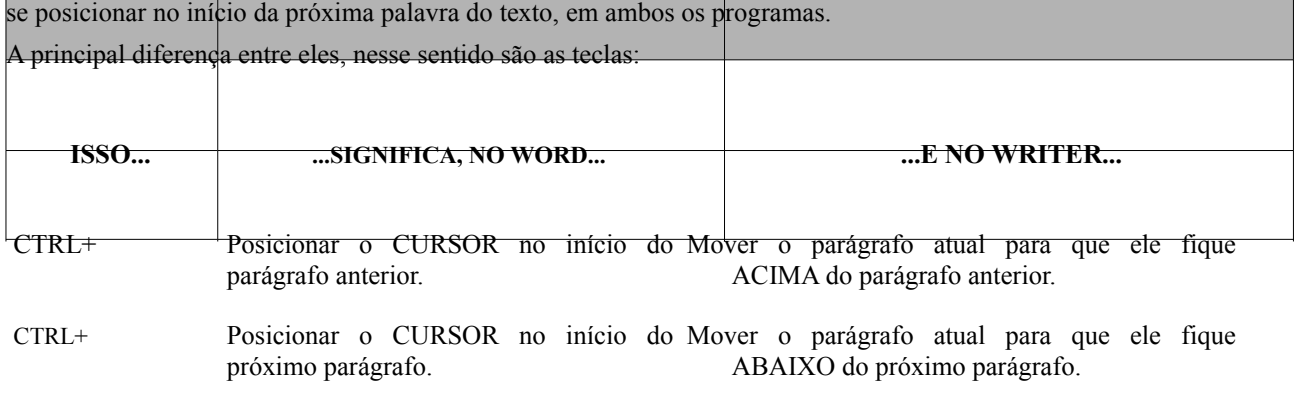

# *COMPARANDO BROFFICE.ORG CALC <sup>X</sup> MICROSOFT OFFICE EXCEL*

As duas planilhas têm, entre si, muitas semelhanças: o jeito de escrever as fórmulas, a maneira de copiar essas fórmulas (que é, inclusive, o assunto mais querido pela FCC), entre outros...

Vamos focar, claro, as diferenças! Por isso, muito do que será mostrado aqui vai necessitar de conhecimento prévio do Excel (mas esse, eu acho que você já conhece!)

## Fórmulas

Vamos, é claro, ao assunto mais cobrado nas provas da FCC (e de outras instituições): as Fórmulas. O Excel e o Calc tem várias formas de iniciar fórmulas (sinais próprios para indicar, no início da célula, que se está escrevendo uma fórmula), como as que veremos a seguir:

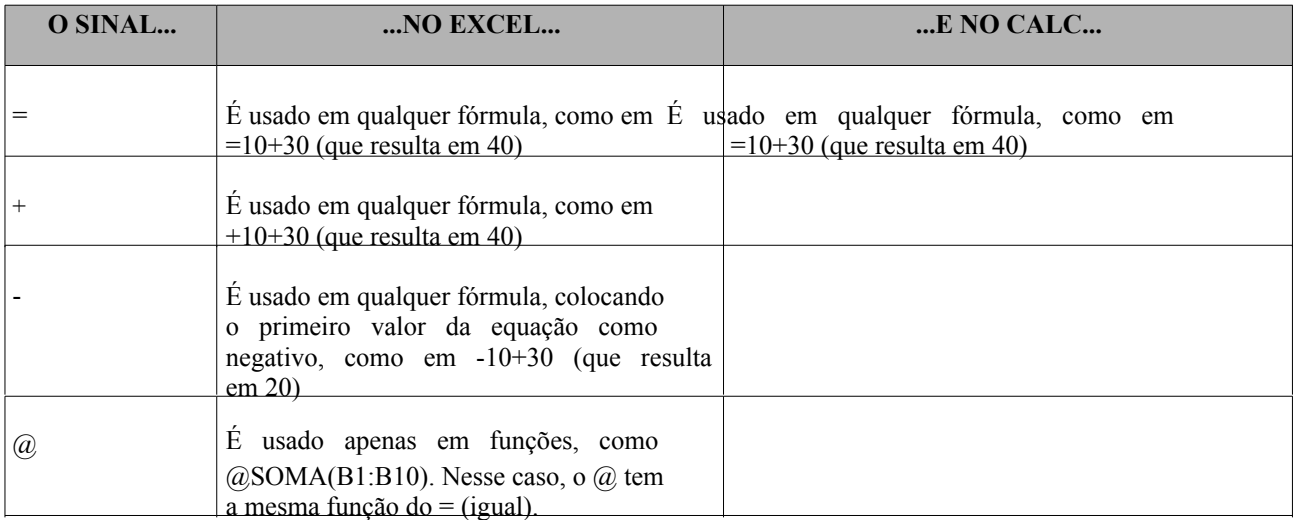

Obs: No BrOffice.org 2.1, a versão mais recente deste conjunto de programas, os sinais de + (mais) e - (menos) não funcionam iniciando fórmulas como no Excel, embora em versões anteriores, eles tenham funcionado! Então, uma questão não pode mencionar a não existência desse recurso a menos que descreve com exatidão o BrOffice.org versão 2.1

# Alça de Preenchimento

O pequeno quadradinho que aparece no canto inferior direito da célula ativa (a célula que está selecionada) é chamado alça de preenchimento. Quando se arrasta para qualquer direção adjacente (para cima, para baixo, para a esquerda ou para a direita), essa alça cria valores (preenche) nas demais células que a alça envolveu. O comportamento da alça é quase idêntico nos dois programas... Vamos entendê-lo:

## **CONTEÚDO: TEXTO**

Quando se coloca um texto qualquer em uma célula (como a palavra "**PEDRO**"), **tanto o Excel quando o Calc simplesmente repetem** aquele valor quando arrastados... Então, se uma célula apresentasse o conteúdo PEDRO e fosse arrastada, pela alça, para baixo, resultaria em várias células abaixo com o conteúdo PEDRO (o exemplo será mostrado mais abaixo).

## **CONTEÚDO: TEXTO TERMINADO EM UM NÚMERO**

Quando o conteúdo de uma célula é um texto seguido de um número (como "**CONTRATO 1**"), **o Microsoft Excel e o BrOffice Calc apresentam, também, o mesmo comportamento entre si** quanto à Alça de Preenchimento: as células adjacentes, criadas a partir desta apresentarão o mesmo texto, mas o número final

será incrementado sempre à razão de 1 (ou seja, serão criados **CONTRATO 2**, **CONTRATO 3**, e assim por diante).

Há, porém uma pequena diferença: quando se arrasta para cima, ou para a esquerda (é o que se considera "voltar") o BrOffice.org Calc faria **CONTRATO 1** virar **CONTRATO 0, CONTRATO -1, CONTRATO -2** e continuaria nos números negativos...

O Excel não usa números negativos em suas células que começam com texto (pelo menos, a alça de preenchimento não faz isso, os números nunca ficam negativos), ou seja, o Excel transforma **CONTRATO 1**  virar **CONTRATO 0, CONTRATO 1, CONTRATO 2, CONTRATO 3** e assim vai, quando arrasta-se para cima ou para a esquerda pela Alça de Preenchimento.

**UMA DICA:** o Excel tem uma "esquisitice" inteligente... Escreva, em qualquer célula, a expressão **TRIM 1** e a arraste pela alça... O Excel fará **TRIM 2, TRIM 3, TRIM 4, TRIM 1, TRIM 2**... Opa! Voltou? Sim! TRIM significa Trimestre para o Excel (e só há 4 trimestres no ano!)... Que coisa, ein? (também serve com a palavra TRIMESTRE inteira).

O Calc não tem essa frescura! Ele faria **TRIM 1, TRIM 2, TRIM 3, TRIM 4, TRIM 5, TRIM 6**...

### **CONTEÚDO: QUALQUER ITEM DE UMA LISTA CONHECIDA**

São listas conhecidas pelos dois programas em suas configurações padrão: Dias da semana (abreviados com 3 letras), Dias da semana (por extenso), Meses (abreviados com 3 letras) e Meses (por extenso). Em qualquer um dos casos, **tanto o Microsoft Excel quanto o BrOffice Calc fazem o mesmo: preenchem a seqüência**. Isto é, se for colocado o termo **ABRIL** numa célula e esta for arrastada para baixo pela Alça de preenchimento, os dois programas criarão: **MAIO, JUNHO, JULHO** e assim por diante...

Arrastando-se para cima, também não há diferença: **ABRIL** viraria, nos dois programas, **MARÇO, FEVEREIRO, JANEIRO** e assim sucessivamente...

Claro que o usuário poderá criar suas próprias listas personalizadas, como os nomes das cidades onde certa empresa tem filiais, mas como essas listas não são parte da **configuração padrão e original dos dois programas**, não seria interessante listá-lo aqui!

### **CONTEÚDO: NÚMERO**

Caso se queira que o Excel ou o Calc faça uma P.A. (progressão aritmética) com a alça de preenchimento, é necessário escrever, no mínimo, dois valores (um em cada célula), e selecionar as duas células simultaneamente para, depois disso, usar a alça na direção em que as células estão relacionadas...

Exemplo: escreve-se **1** numa célula qualquer e depois escreve-se **5** na célula imediatamente abaixo desta. Ao se selecionar ambas e usar a alça, pode-se arrastar para baixo para criar **9, 13, 17, 21, 25...** ou arrastar para cima para conseguir **-3, -7, -11...** (ou seja de 4 em 4, pois a direferença entre os dois números iniciais é 4).

Essa técnica de escrever dois valores (em duas células vizinhas) e arrastá-los serve tanto para o Excel quanto para o Calc! Do mesmo jeito!

A diferença é quando se escreve **apenas um único número** numa célula:

No Excel, qualquer número colocado numa célula é repetido quando arrastado para qualquer direção. Isto é, se é inserido o número **1** em qualquer célula e este é arrastado pela alça de preenchimento para baixo (ou qualquer outra direção), será criado **1, 1, 1, 1** etc. nas demais células!

No Calc, ao escrever um número **1** numa célula e arrastá-lo para baixo (sem selecionar nenhuma outra célula), o Calc fará uma P.A. de razão **1**. Ou seja, as demais células serão **2, 3, 4, 5,** etc. (como se tivéssemos escrito 1 e 2 e arrastado).

Portanto, a maior "pegadinha" na prova seria dizer o que acontece quando se arrasta um número! Lembre-se bem disso: No Excel, números são repetidos! No Calc, sempre se cria uma seqüência numérica incrementando de 1 em 1.

#### **CONTEÚDO: DATA e HORA**

Quando se escreve **16:30,** no Excel, e arrasta-se pela alça, para baixo, o programa cria, automaticamente **17:30, 18:30, 19:30** e assim por diante, de 1:00 em 1:00 hora! O Calc apenas repetirá o **16:30** (ele entende o valor como sendo um valor de hora, mas não o incrementa, apenas o repete).

Quando se escreve uma data do tipo **01/09/2003**, ambos os programas agem do mesmo jeito: incrementam as próximas células em um dia, criando, por exemplo: **02/09/2003, 03/09/2003, 04/09/2003** etc.

Quando se escreve uma data do tipo **Jan/07**, apenas o Excel a entende como sendo uma data do tipo **Mês/Ano** e com isso o Excel cria **Fev/07, Mar/07, Abr/07** e assim sucessivamente. O Calc, por sua vez, nem chega a entender esse valor como uma data, mas apenas como um texto (seguido de um número) e, como foi visto, o comportamento dele para com esse tipo de dado é incrementar o número (ou seja, ele viraria **Jan/08, Jan/09, Jan/10** e assim vai...)

Parece que ele está atualizando o Ano, não é? Mas não é isso, ele entendeu a expressão como um texto seguido de número e não como uma data, por isso, aplica a atualização para Textos seguidos de Números.

### **CONTEÚDO: FÓRMULAS E FUNÇÕES**

Como todos sabemos, este é o mais requisitado assunto em Excel na Fundação Carlos Chagas! E, Graças ao Bom Deus e aos programadores do BrOffice.org, o comportamento da alça para fórmulas e funções é IGUALZINHO nos dois programas...

Uma fórmula simples como **=B7+C8...**

...quando arrastada para baixo vira **=B8+C9**; quando arrastada para cima, ela vai ficar **=B6+C7**; indo para a direita, essa fórmula vira **=C7+D8**; finalmente, quando arrastada para a esquerda, pela alça, essa fórmula se transforma em **=A7+B8.** (note que eu analisei o arrasto nas quatro direções, mas andando apenas uma única célula em cada direção!)

Se a fórmula apresentar o caractere fixador de referência (\$ em ambos os programas), o comportamento também é o mesmo no Excel e no Calc. Vamos exemplificar com a fórmula **=C\$1+\$H9.**

Se esta fórmula for arrastada para baixo, vira **=C\$1+\$H10**; se for arrastada pela alça para uma célula acima, a fórmula fica **=C\$1+\$H8**; novamente, se ela for arrastada para a direita, pela alça, ficará **=D\$1+\$H9**; e, por fim, se for feito o arrasto para a esquerda, será criada a fórmula **=B\$1+\$H9**.

## Fazendo Referências

Há algumas diferenças na forma de fazer referências de células! Vamos a elas!

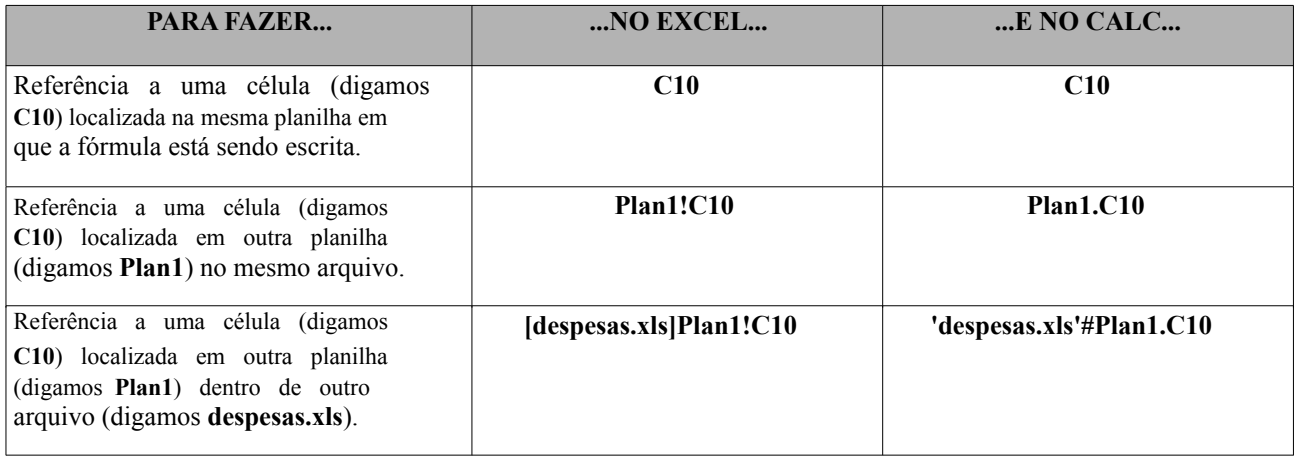

## Funções

As funções são cálculos pré-programados que ambos os programas possuem. Há funções para trigonometria, estatística, matemática financeira, geometria, bancos de dados, texto etc.

Quando se usa uma função comum aos dois programas (a maioria delas é comum!), os recursos de referência são os mesmos e a sintaxe da função também!

Exemplo: a função **SOMA** é a mesma em ambos os programas, pois, tanto no Excel quanto no Calc:

**=SOMA(B1;B10)** resulta na soma das células B1 e B10 apenas! O Símbolo de ponto-e-vírgula significa **E**.

Portanto, pode-se ler a a função acima como **SOMA DE B1 E B10.**

**=SOMA(B1:B10)** resulta na soma de todas as células presentes entre B1 e B10 (pois o sinal de dois-pontos significa **até**). Então pode-se ler a função acima como **SOMA DE B1 ATÉ B10**.

Somente uma coisa com relação aos intervalos não é igual entre os programas:

No Excel, pode-se substituir o sinal de : (dois-pontos) por um único . (ponto) ou por vários pontos (como ......), ou seja, a função:

## **=SOMA(B1:B10)**

é equivalente, no Excel, a

## **=SOMA(B1.B10)** e **=SOMA(B1...B10)** e **=SOMA(B1..........B10)**

No Calc, lembre-se disso, só funciona o sinal de **: (dois-pontos)** para indicar intervalo de várias células! Esses sinais de . ou ... ou até ........ são frescura que só o Excel tem!

## **QUANTIDADE DE FUNÇÕES**

O Calc tem muito mais funções que o Excel! Enquanto que o programa da Microsoft nos apresenta cerca de 230 funções, a planilha do BrOffice.org possui quase 370!

As funções comuns aos dois são idênticas (na forma de escrever, como vimos com a soma) e nos seus nomes!

MÉDIA, MÁXIMO, MÍNIMO, SOMASE, CONT.SE, CONT.NÚM, SE, PROCV, PROCH, PGTO, são algumas das funções que ambos possuem!

O Calc nos apresenta, diferentemente do Excel, algumas funções para conversão de bases numéricas (bom para quem é da área de informática e eletrônica), como OCTABIN, OCTADEC, OCTAHEX, HEXABIN, HEXADEC, HEXAOCT, BINADEC, BINAOCT, BINAHEX e outras de uso geral ("uso"??) como DOMINGODEPÁSCOA, ÉANOBISSEXTO e mais algumas... Vixi...

# Copiando e Movendo Fórmulas

Esta é realmente a "menina dos olhos" da FCC! O candidato que deseja prestar um concurso organizado por esta instituição, tem que saber o que acontece quando se copia ou move uma fórmula!

E, Graças a Deus, é igual nos dois!

Tanto o BrOffice.org Calc quando o Microsoft Excel fazem a mesma coisa:

**Se uma fórmula for copiada de uma célula de origem**, ela será **atualizada (reescrita diferente)** quando for colada em uma outra célula qualquer.

**Se uma fórmula for recortada (movida) de uma célula de origem**, ela será colada **idêntica** em na outra célula.

Exemplo, imagina a célula **B8**, que contém a fórmula **=C10-G5** e, essa fórmula é recortada e colada na célula **E12**. O que acontecerá? Bom, como ela foi **recortada,** ela aparecerá, em **E12**, do mesmo jeito, idêntica a como estava em **B8**.

Se, porém, a célula **B8**, que contém a fórmula **=C10-G5** tiver essa fórmula **copiada** e colada na célula **E12**, sabemos que a fórmula em **E12** será diferente, atualizada, de acordo como movimento que aconteceu... E, aproveitando, vou mostrar como se responde uma questão como essa:

Imagine a seguinte Questão (estilo FCC)...

*"Um usuário do Excel (ou do Calc), escreve, em uma planilha inicialmente vazia, a fórmula =C10-G5 na célula B8 e a copia, colando-a na célula F12. A fórmula que será reescrita em E12 será:"*

Em primeiro lugar, separe três componentes da questão:

- Fórmula;
- Célula de Origem; e

No nosso exemplo, teremos isso:

– Célula de Destino

Depois de encontrá-las, posicione-as segundo o esquema (em outras palavras, escreva isso em algum lugar do seu caderno de provas – EXCETO NA FOLHA DE RESPOSTAS!)

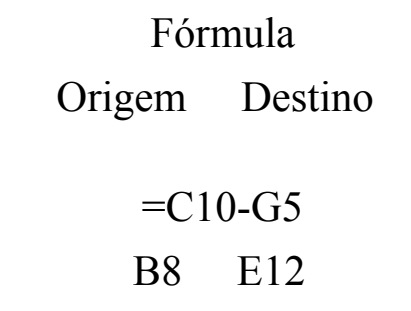

Agora vamos analisar o que aconteceu, da origem para o destino, em matéria de NÚMERO DA LINHA. No nosso caso, houve um aumento de 4 unidades (pois a fórmula estava na linha 8 e foi colada na linha 12).

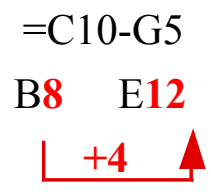

Depois de descobrir o que aconteceu com as linhas, aplicamos o mesmo valor (+4, no caso) para as linhas da fórmula, transformando, no nosso caso, o 10 em 14 e o 5 em 9.

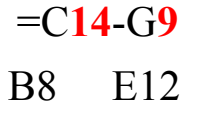

Agora vamos analisar o que aconteceu, da origem para o destino, com as LETRAS DAS COLUNAS. No nosso caso, houve um aumento de 3 unidades (a fórmula estava na coluna B e foi copiada para a coluna E – de B para E, atravessam-se 3 colunas – C, D e E). Para esta parte do cálculo, é necessário um conhecimento excessivo na exata posição das letras no alfabeto... Cuidado! ;-D

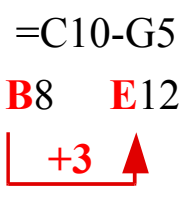

Agora ficou fácil... Depois de descobrir o que aconteceu com as colunas (aumento em 3), aplica-se exatamente o mesmo procedimento nas letras da fórmula (fazendo o C virar F e o G se tornar J). Ao que a fórmula resulta em:

$$
= \mathbf{F} 14 - \mathbf{J}9
$$

E lembre-se: é assim tanto no Excel quanto no Calc!

E lembre-se também! Só é necessário fazer esse tipo de coisa quando o enunciado disser que a fórmula foi **COPIADA**, porque se ela foi **RECORTADA (MOVIDA)**, não há alteração na fórmula!

# *CONSIDERAÇÕES FINAIS*

Gostaria de reiterar que o conteúdo apresentado é uma comparação, portanto, é bom conhecer o alvo da comparação antes (Microsoft Office) para poder aplicar os conhecimentos aqui demonstrados...